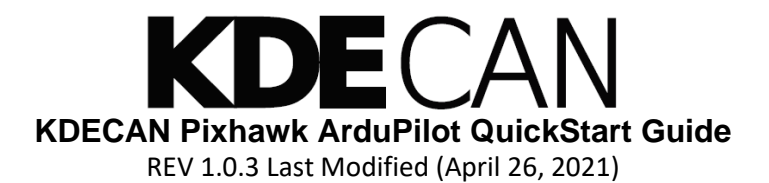

## <span id="page-0-0"></span>**KDE Direct, LLC. License Agreement**

**PLEASE READ THIS LICENSE AND MANUAL IN THEIR ENTIRETY BEFORE USING THE KDE UVC SERIES ESC AND/OR KDECAN PROTOCOL. BY USING THE KDE UVC SERIES ESC AND/OR KDECAN PROTOCOL, YOU ARE ACKNOWLEDGING THAT YOU HAVE READ AND UNDERSTOOD THE CONTENT, INCLUDING ALL WARNINGS AND DISCLAIMERS CONTAINED HEREIN. YOU FURTHER ACKNOWLEDGE THAT YOU HAVE READ AND UNDERSTOOD ALL KDE POLICIES REFERRED TO IN THE MANUAL, INCLUDING KDE'S LIABILITY POLICY AVAILABLE A[T http://www.kdedirect.com/pages/liability-policy.](http://www.kdedirect.com/pages/liability-policy) IF YOU DO NOT UNDERSTAND ANY OF THE WARNINGS AND/OR DISCLAIMERS, DO NOT USE THE KDE UVC SERIES ESC AND/OR KDECAN PROTOCOL.** 

**KDE DIRECT RESERVES THE RIGHT TO CHANGE OR MODIFY THE TERMS OF THE LICENSE AND MANUAL AT ANY TIME WITHOUT PRIOR NOTICE.** 

**1. General.** The KDECAN Protocol Software (defined herein) is designed to enable functionality between KDE UVC Series ESC to your third party flight controller. This document provides general recommendations to enable functionality between the KDE UVC Series ESC and your third party flight controller.

As detailed below, KDE Direct, LLC. ("KDE Direct") does not manufacture this third party product and therefore does not support or warranty the safety, use, functionality or compatibility of any third party flight controllers. Any information as to a third party controller is provided solely as a reference. Please refer to documentation accompanying your third party controller and any updates issued by the third party controller manufacturer for best practices and/or other information related to the safety, use, functionality or capability of your flight controller.

2. **Intellectual Property.** The KDECAN Protocol Software, documentation, images, content, interfaces, fonts and any other data accompanying this License whether pre-installed on the KDE UVC Series ESC hardware, on disk, in read only memory, on any other media or in any other form ("KDECAN Protocol Software") are licensed, not sold, to you by KDE Direct for use only under the terms of this License. KDE Direct retains ownership of the KDECAN Protocol Software itself and reserve all rights not expressly granted to you. The terms of this License will govern any software upgrades provided by KDE Direct that replace and/or supplement the original KDECAN Protocol Software, unless such upgrade is accompanied by a separate license in which case the terms of that license will govern.

Title and intellectual property rights in and to any content displayed by or hardware accessed through the KDECAN Protocol Software belongs to the respective owner. Such content or hardware may be protected by copyright or other intellectual property laws and treaties, and may be subject to terms of use of the third party providing such content. This License does not grant you any rights to use such content or hardware nor does it guarantee that such content or hardware will continue to be available to you.

3. **License Uses and Restrictions.** The Software is licensed to you and not sold. Subject to the terms of this Agreement, KDE DIRECT hereby grants you a personal, non-exclusive, non-transferable, non-sublicensable, and revocable license to use the Software solely in connection with the related program output for which the software was designed, specifically, with third party flight controllers. You acknowledge that the Software is protected intellectual property and KDE DIRECT reserves all such rights with respect to the Software, except for the license expressly granted to you in this Agreement. Except for such express license, no right, title, interest or license in or to the Software, whether by implication, estoppel or otherwise, is granted, assigned or transferred to you. You agree not to take any action that interferes, in any manner, with KDE DIRECT or any of its authorized licensor's rights with respect to the Software. In addition, title, ownership rights and intellectual property rights in and to any content accessed through the Software is the property of the applicable content owner and may be protected by applicable copyright, patent, trademark or other law. This Agreement gives you no rights to such content.

You acknowledge and agree that you will not: (a) reproduce the Software; (b) modify, adapt, translate or create any derivative works of the Software; (c) attempt to circumvent or disable the Software or any technology features or measures in the Software by any

# **CDECAN KDECAN Pixhawk ArduPilot QuickStart Guide** REV 1.0.3 Last Modified (April 26, 2021)

means or in any manner; (d) attempt to decompile, disassemble, reverse engineer, or otherwise attempt to derive the source code for the Software; (e) distribute, encumber, sell, rent, lease, sublicense, or otherwise transfer, publish or disclose the Software to any third party; (f) remove or alter any trademark, logo, copyright or other proprietary notices, legends, symbols or labels in or on the Software or used in connection with the Software; or (g) use the Software in any manner to aid in the violation of any third party intellectual property rights, including but not limited to another's copyrights, trade secrets, and patents.

4. **Open Source Software**. The Software licensed hereunder may include "Open Source" software (computer software that is distributed under a licensing arrangement, which provides that the computer code can be shared, viewed, and modified by the public). The Restrictions in this Agreement only apply to any such Open Source software when and to the extent that they do not conflict with any terms of the Open Source software's respective license(s).

5. **Third Party Products and Disclaimer.** The KDECAN Protocol Software may enable, display, include or make available content, data, information, applications, hardware or materials from third parties ("Third Party Products") or make references to certain Third Party Products, including but not limited to the PixHawk Flight Controller. By using the KDECAN Protocol Software, you acknowledge and agree that KDE Direct is not responsible for examining, supporting or evaluating the functionality, content, accuracy, completeness, timeliness, validity, quality, legality, or any other aspect of Third Party Products or associated goods or services. Further, KDE Direct, its officers, affiliates and subsidiaries do not warrant or endorse and do not assume and will not have any liability or responsibility to you or any other person for any Third Party Products, or for any other materials, products, or services of third parties. References to Third Party Products is provided solely as a convenience to you.

6. **Disclaimer of Warranties.** YOU EXPRESSLY ACKNOWLEDGE AND AGREE THAT, TO THE EXTENT PERMITTED BY APPLICABLE LAW, USE OF THE KDECAN PROTOCOL SOFTWARE AND ANY FUNCTIONALITY ENABLED BY THE KDECAN PROTOCOL SOFTWARE IS AT YOUR SOLE RISK AND THAT THE ENTIRE RISK AS TO SATISFACTORY QUALITY, PERFORMANCE, ACCURACY AND EFFORT IS WITH YOU. TO THE MAXIMUM EXTENT PERMITTED BY APPLICABLE LAW, THE KDECAN PROTOCOL SOFTWARE IS PROVIDED "AS IS" AND "AS AVAILABLE," WITH ALL FAULTS AND WITHOUT WARRANTY OF ANY KIND, AND KDE DIRECT HEREBY DISCLAIMS ALL WARRANTIES AND CONDITIONS WITH RESPECT TO THE KDECAN PROTOCOL SOFTWARE, EITHER EXPRESS, IMPLIED OR STATUTORY, INCLUDING BUT NOT LIMITED TO, THE IMPLIED WARRANTIES AND/OR CONDITIONS OF MERCHANTABILITY, OF SATISFACTORY QUALITY, OF FITNESS FOR A PARTICULAR PURPOSE, OF ACCURACY, OF QUIET ENJOYMENT, AND NON-INFRINGEMENT OF THIRD PARTY RIGHTS. KDE DIRECT DOES NOT WARRANT AGAINST INTERFERENCE WITH YOUR ENJOYMENT OF THE KDECAN PROTOCOL SOFTWARE, THAT THE FUNCTIONS CONTAINED IN, OR SERVICES PERFORMED BY OR PROVIDED BY, THE KDECAN PROTOCOL SOFTWARE WILL MEET YOUR REQUIREMENTS, THAT THE OPERATION OF THE KDECAN PROTOCOL SOFTWARE WILL BE UNINTERRUPTED OR ERROR-FREE, THAT ANY PERFORMANCE OF THE KDECAN PROTOCOL SOFTWARE WILL CONTINUE TO BE MADE AVAILABLE, THE KDECAN PROTOCOL SOFTWARE WILL BE COMPATIBLE OR WORK WITH ANY THIRD PARTY PRODUCTS, SOFTWARE, APPLICATIONS OR THIRD PARTY SERVICES, OR THAT DEFECTS IN THE KDECAN PROTOCOL SOFTWARE WILL BE CORRECTED. INSTALLATION OF THIS SOFTWARE MAY AFFECT THE USABILITY OF THIRD PARTY PRODUCTS, SOFTWARE, APPLICATIONS OR THIRD PARTY SERVICES. YOU ALSO ACKNOWLEDGE THAT USE OF KDE UVC SERIES ESC AND/OR FLIGHT CONTROLLERS REQUIRES ADVANCED WIRING KNOWLEDGE AND YOU ASSUME ALL RESPONSIBILITY ASSOCIATED WITH PROPER WIRING OF THE KDE UVC SERIES ESC AND/OR FLIGHT CONTROLLERS. YOU FURTHER ACKNOWLEDGE THAT THE KDECAN PROTOCOL SOFTWARE IS NOT INTENDED OR SUITABLE FOR USE IN SITUATIONS OR ENVIRONMENTS WHERE THE FAILURE OR TIME DELAYS OF, OR ERRORS OR INACCURACIES IN THE CONTENT, DATA OR INFORMATION PROVIDED BY, THE KDECAN PROTOCOL SOFTWARE COULD LEAD TO DEATH, PERSONAL INJURY OR SEVERE PHYSICAL OR ENVIRONMENTAL DAMAGE. NO ORAL OR WRITTEN INFORMATION OR ADVICE GIVEN BY KDE DIRECT OR AN AUTHORIZED REPRESENTATIVE SHALL CREATE A WARRANTY. SHOULD THE KDE DIRECT PROTOCOL SOFTWARE PROVE DEFECTIVE, YOU ASSUME THE ENTIRE COST OF ALL NECESSARY SUPPORT, SERVICING, REPAIR OR CORRECTION. SOME JURISDICTIONS DO NOT ALLOW THE EXCLUSION OF IMPLIED WARRANTIES OR LIMITATION ON APPLICABLE STATUTORY RIGHTS OF A CUSTOMER, SO THE ABOVE DESCRIPTION MAY NOT APPLY TO YOU.

7. **Limitation of Liability.** AS KDE DIRECT HAS NO CONTROL OVER USE, SETUP, FINAL ASSEMBLY, MODIFICATION, OR MISUSE, NO LIABILITY SHALL BE ASSUMED NOR ACCEPTED FOR ANY RESULTING DAMAGE OR INJURY. BY THE ACT OF USE OF THE KDECAN PROTOCOL SOFTWARE, THE USER ACCEPTS ALL RESULTING LIABILITY. TO THE EXTENT NOT PROHIBITED BY APPLICABLE LAW, IN NO

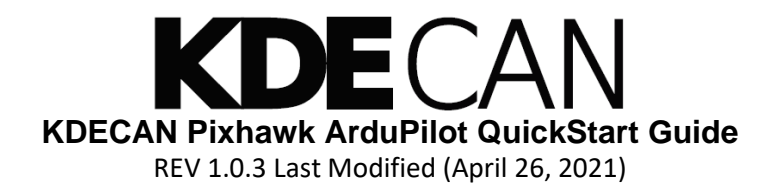

EVENT SHALL KDE DIRECT BE LIABLE FOR PERSONAL INJURY, OR ANY INCIDENTAL, SPECIAL, INDIRECT OR CONSEQUENTIAL DAMAGES WHATSOEVER, INCLUDING, WITHOUT LIMITATION, DAMAGES FOR LOSS OF PROFITS, BUSINESS INTERRUPTION OR ANY OTHER COMMERCIAL DAMAGES OR LOSSES, ARISING OUT OF OR RELATED TO YOUR USE OR INABILITY TO USE THE KDECAN PROTOCOL SOFTWARE OR THIRD PARTY PRODUCTS USED IN CONJUNCTION WITH THE KDECAN PROTOCOL SOFTWARE, REGARDLESS OF THE THEORY OF LIABILITY (CONTRACT, TORT OR OTHERWISE) AND EVEN IF KDE DIRECT HAS BEEN ADVISED OF THE POSSIBILITY OF SUCH DAMAGES. SOME JURISDICTIONS DO NOT ALLOW THE LIMITATION OF LIABILITY FOR PERSONAL INJURY, OR OF INCIDENTAL OR CONSEQUENTIAL DAMAGES, SO THIS LIMITATION MAY NOT APPLY TO YOU. IN NO EVENT SHALL KDE DIRECT'S TOTAL LIABILITY TO YOU FOR ALL DAMAGES (OTHER THAN AS MAY BE REQUIRED BY APPLICABLE LAW IN CASES INVOLVING PERSONAL INJURY) EXCEED THE AMOUNT OF THE INDIVIDUAL PRICE OF THE KDECAN PROTOCOL SOFTWARE ON WHICH LIABILITY IS ASSERTED. THE FOREGOING LIMITATIONS WILL APPLY EVEN IF THE ABOVE STATED REMEDY FAILS OF ITS ESSENTIAL PURPOSE. IF THE USER IS NOT PREPARED TO ACCEPT THE LIABILITY ASSOCIATED WITH THE USE OF THE KDECAN PROTOCOL SOFTWARE, THEY ARE ADVISED TO RETURN THE KDECAN PROTOCOL SOFTWARE IMMEDIATELY TO KDE DIRECT OR AN AUTHORIZED DEALER.

8. **Export Restrictions**. KDE DIRECT makes no representation that the Software is appropriate for use in your country of use. You acknowledge that none of the Software or underlying information or technology may be downloaded or otherwise exported or reexported into (or to a national or resident of) any countries subject to U.S. trade embargo, or anyone on the U.S. Treasury Department's list of Specially Designated Nationals or the U.S. Commerce Department's Table of Denial Orders. By using the Software, you are agreeing to the foregoing, and are representing and warranting that you are not located in or under the control of a national or resident of any such country or on any such list.

7. **Indemnity.** You hereby agree to indemnify, defend and hold KDE DIRECT and its authorized licensors harmless from and against any and all liabilities, damages, claims, fines and expenses (including reasonable attorneys' fees and costs) arising out of any breach of this Agreement by you.

8. **Termination.** This License is effective until terminated. Your rights under this License will terminate automatically or otherwise cease to be effective without notice from KDE Direct if you fail to comply with any term(s) of this License. Upon termination of the License, you shall cease all use of the KDECAN Protocol Software and destroy all copies, full or partial, of the KDECAN Protocol Software. Sections 1 and 3-8 of this License shall survive any such termination.

10. **Controlling Law and Severability**. This License will be governed by and construed in accordance with the laws of Oregon, without reference to conflict of laws principles. The sole forum for any disputes will be in Multnomah County, Oregon and any objections to jurisdiction are hereby waived. This License shall not be governed by the United Nations Convention on Contracts for the International Sale of Goods, the application of which is expressly excluded. If for any reason a court of competent jurisdiction finds any provision, or portion thereof, to be unenforceable, the remainder of this License shall continue in full force and effect.

11. **Complete Agreement; Governing Language**. This License constitutes the entire agreement between you and KDE Direct relating to the use of the KDECAN Protocol Software and supersedes all prior or contemporaneous understandings regarding such subject matter. No amendment to or modification of this License will be binding unless in writing and signed by both parties.

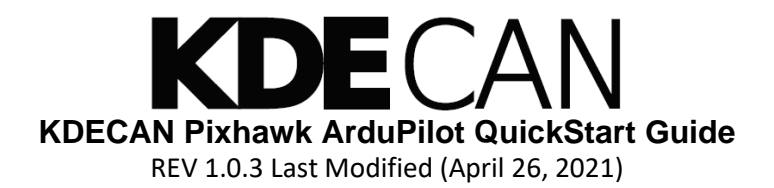

### <span id="page-3-0"></span>**Overview**

This document covers the steps and components needed to enable KDECAN on the Pixhawk (PX4) and Pixhawk 2.1 (CUBE). The configuration steps for Pixhawk flight controllers, hardware, and software are explained in further detail. For more information about KDECAN, refer to the KDECAN Protocol Document.

## **Contents**

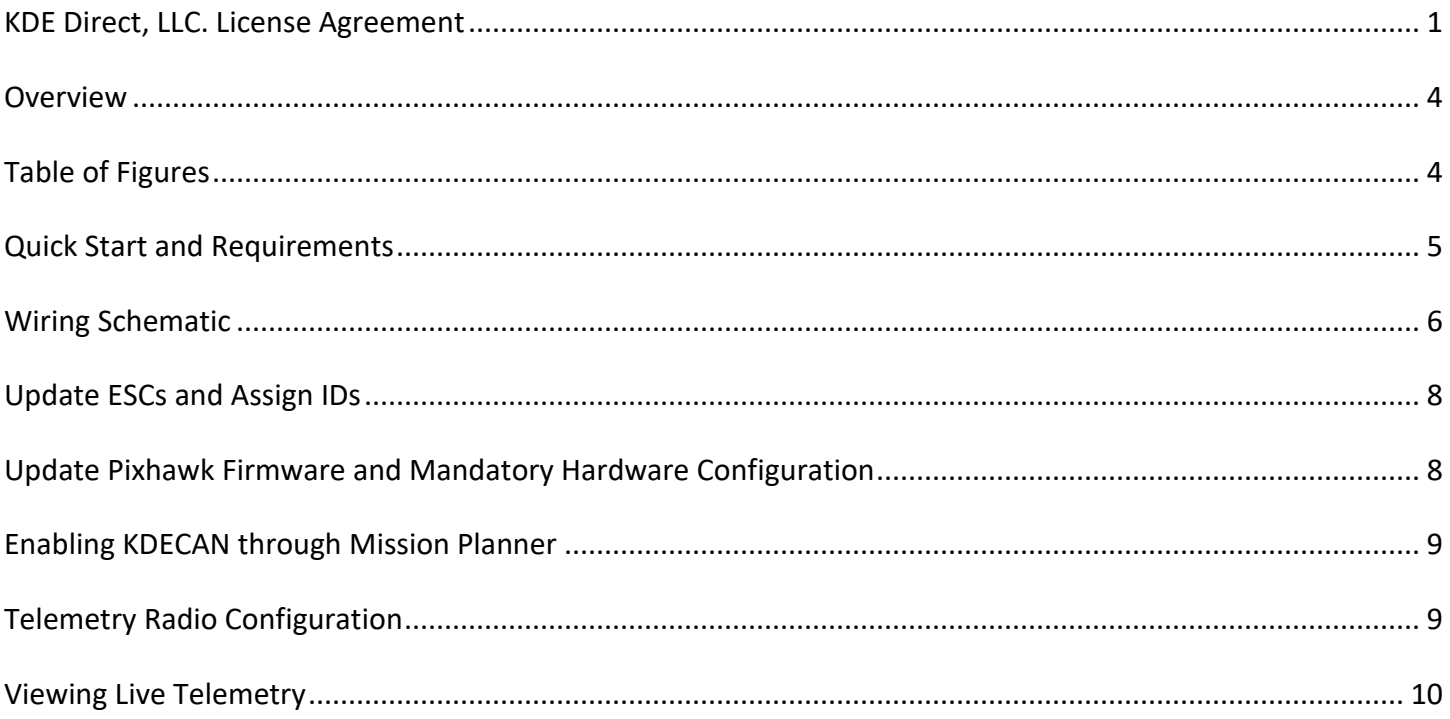

## <span id="page-3-1"></span>**Table of Figures**

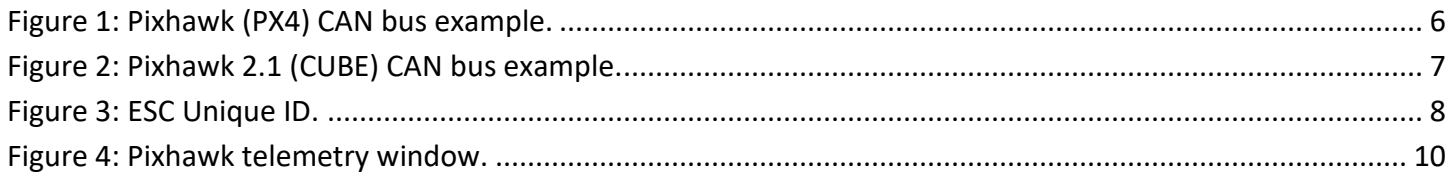

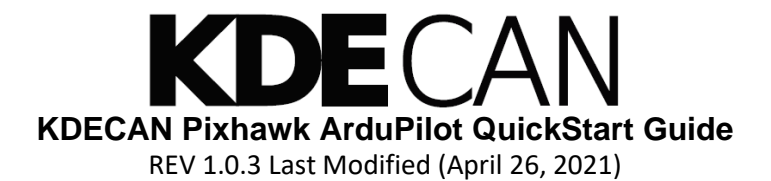

## <span id="page-4-0"></span>**Quick Start and Requirements**

Hardware required:

- KDE UVC series ESCs
- KDE CAN bus wiring kit
- Pixhawk 2.1 (CUBE) or Pixhawk (PX4)
- SiK telemetry radio (compatible with Pixhawk) \*as per Pixhawk recommendations.

Software required:

- ESC firmware (D460117\_1012.dfu or above)
- KDE Device Manager (KDE\_Direct\_Device\_Manager\_V134.5.exe or above)
- Pixhawk firmware (arducopter.px4)
- Mission Planner (MissionPlanner.exe)

*KDECAN is compatible with ArduPilot Copter-4.0 (and higher), Plane-3.10 (and higher), and Rover-3.5 (and higher).*

#### **Setup Guide:**

- 1) Correctly wire the ESCs to connect the CAN bus network.
- 2) Connect and test the telemetry radio.
- 3) Update all ESCs with the latest firmware supporting telemetry, and assign each ESC an ID using the KDE Device Manager.
- *4)* Update the Pixhawk with the latest firmware supporting telemetry, and go through the initial configuration via Mission Planner.
- 5) Set CAN P1 DRIVER to 1. For Copter-4.0, set CAN D1 PROTOCOL to 2. For Copter-4.1.0-beta2 and above, set CAN D1 PROTOCOL to 8. Write the parameters, and then restart the Pixhawk by unplugging and then reconnecting power.
- 6) Connect to MAVLink 2 via the telemetry COM port to view telemetry of the ESCs.

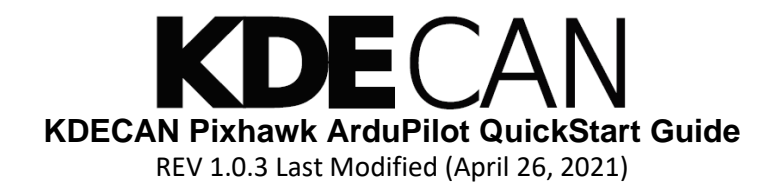

## <span id="page-5-0"></span>**Wiring Schematic**

#### *Warning: Incorrect wiring can result in damage to the flight controller or ESC.*

Using the KDE CAN bus wiring kit will ensure that the network is correctly wired. Each CAN bus network must contain a master, one or more ESCs connected to the master, and a 120 Ohm terminating resistor.

Refer to the wiring diagrams below for reference.

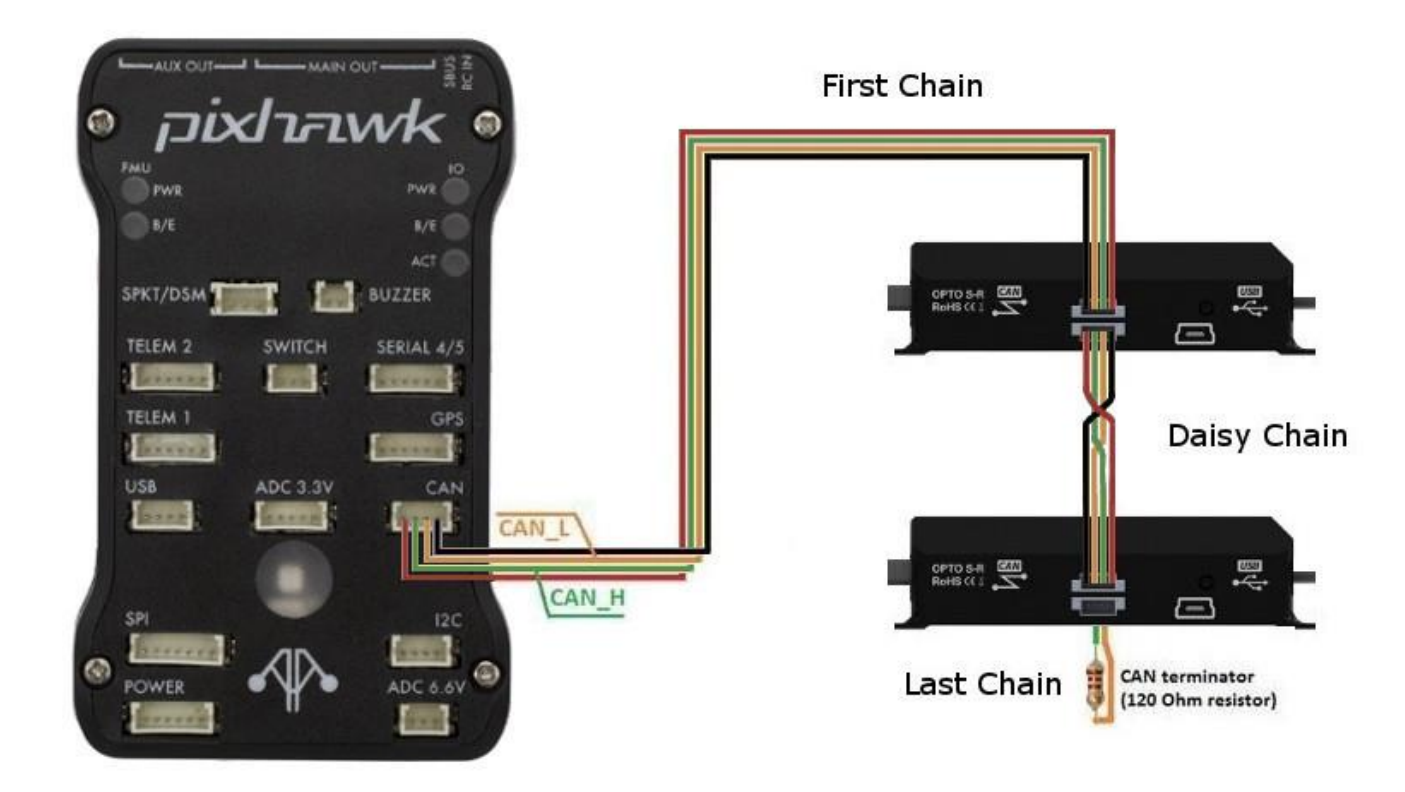

<span id="page-5-1"></span>*Figure 1: Pixhawk (PX4) CAN bus example.*

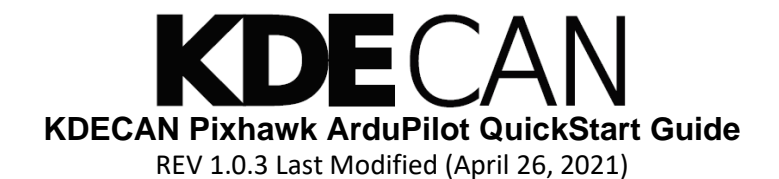

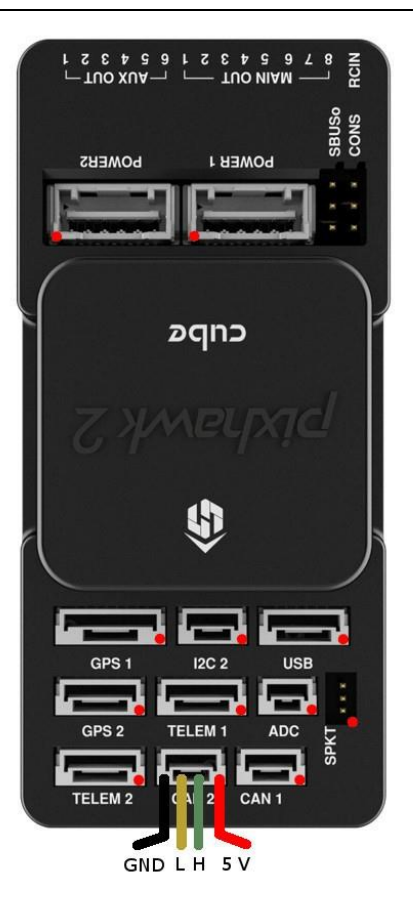

*Figure 2: Pixhawk 2.1 (CUBE) CAN bus example.*

<span id="page-6-0"></span>*Note: 3.3V CAN transceivers are fully interoperable with 5V CAN transceivers.*

*Note: If using Pixhawk 2.1, connect to port CAN2 as the ports are incorrectly labelled.*

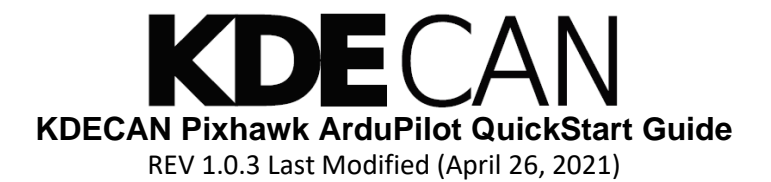

## <span id="page-7-0"></span>**Update ESCs and Assign IDs**

Run the KDE Device Manager installer and connect the first ESC to a computer via the USB cable provided with the ESC. The first ESC represents the ESC that is directly connected to the Pixhawk.

Update the ESC by clicking "UPDATE FIRMWARE" and selecting the firmware from the extracted zip folder. Select the "FIXED" checkbox, assign the ESC ID with "ID 02", and click "SEND SETTINGS". Mark this ESC as the first ESC, and disconnect it from the computer.

Refer to the KDECAN protocol document for more information.

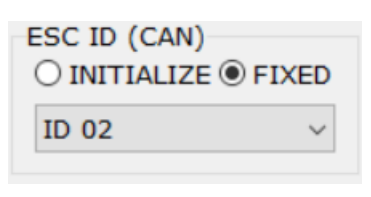

#### <span id="page-7-2"></span>*Figure 3: ESC Unique ID.*

Connect the next ESC that will be directly connected to the first ESC, and update the firmware with an ID assignment of "ID 03". Send the settings, and proceed to repeat the steps with incrementing IDs for all ESCs in the CAN network.

### <span id="page-7-1"></span>**Update Pixhawk Firmware and Mandatory Hardware Configuration**

*Warning. Early Pixhawk (PX4) models have a processor bug that is unable to support firmware files larger than 1MB. The Pixhawk 2.1 (CUBE) is unaffected by this bug. This video will show how to check for affected units. <https://diydrones.com/forum/topics/pixhawk-1mb-flash-limit>*

Open the "MissionPlannerPortable" folder, and run the program "Mission Planner.exe". Next, connect the Pixhawk to the computer via USB cable. The firmware needed for telemetry is included in the extracted folder. Update the Pixhawk with the "Arducopter.px4" file to enable telemetry. Navigate to "Initial Setup (Hardware Config) and "Install Firmware". Select "Load custom firmware" and select the PX4 firmware file mentioned earlier. Click "Stats..." located in the top right of the screen, and ensure MAVLink 2 is check marked. Connect to MAVLink 2 via the "Connect" button in the top right corner of Mission Planner. Go through and finalize the initial setup with the options in "Mandatory Hardware" located in the "Initial Setup".

For more information and questions about Mandatory Hardware and the Initial Setup section, refer to the [Ardupilot documentation.](http://ardupilot.org/copter/docs/initial-setup.html)

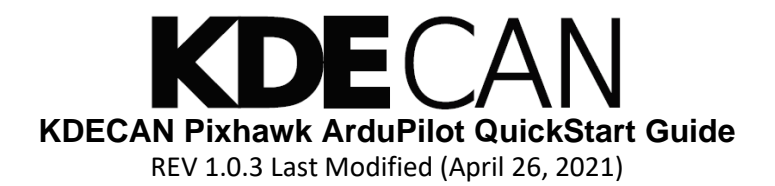

## <span id="page-8-0"></span>**Enabling KDECAN through Mission Planner**

To enable the CAN bus port and use the KDECAN protocol driver, verify MAVLink 2 is connected, and select "Config/Tuning (Software Config)" and navigate to the "Full Parameter List". Scroll down to "CAN\_P1\_DRIVER", set it to "1", and then scroll to "CAN\_D1\_PROTOCOL" and set it to "2" for Copter-4.0. Set "CAN\_D1\_PROTOCOL" to "8" for Copter-4.1.0-beta2 and above. To accurately measure mechanical RPM, change the parameter of "CAN\_D1\_KDE\_NPOLES" and set to the number of magnetic motor poles on the motor. This can be found under the [motor's](https://www.kdedirect.com/collections/uas-multi-rotor-brushless-motors) "Specifications" tab on the motor webpage, or on the motor in the format of "##P". Finally, select "Write Params", reboot the Pixhawk, and connect to MAVLink 2 via the telemetry port.

## <span id="page-8-1"></span>**Telemetry Radio Configuration**

## *Warning. Not all telemetry radios are compatible with the Pixhawk (PX4) and the Pixhawk 2.1 (CUBE). Refer to the telemetry radio's manual for full compatibility details.*

The Pixhawk should now be connected to an external power source and wired to the telemetry radio. Connect the telemetry receiver to the computer and verify it is connected and that MAVLink 2 is still enabled. The telemetry radio requires changing the Baud Rate from the standard 115,200 to 57,600. To enable telemetry, navigate to "Config/Tuning (Software Config)" and "Full Parameter List". There set "SERIAL1\_PROTOCOL" to "2". This will enable telemetry use by MAVLink 2.

Refer to Ardupilot's SiK documentation for trouble shooting setup information.

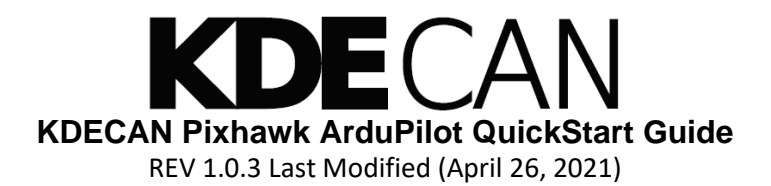

## <span id="page-9-0"></span>**Viewing Live Telemetry**

The Pixhawk will now send CAN bus messages. If it is not doing so, go back through the steps and verify all settings and parameters have been implemented. The Pixhawk initially looks for ESCs on the network before MAVLink 2 can connect. Allow up to 20 seconds for this process to complete.

While connected to MAVLink 2 via the telemetry COM port, the ESCs' live telemetry via "Flight Data" -> "Status" can be viewed numerically. Each ESC has numerous fields marked (escX\_volt, escX\_curr, etc) with X indicating the ESC's ID. The fields indicate the ESCs' voltage, current, rpm, and temperature. To view the telemetry graphically, click the "Tuning" checkbox, double click the empty graph, and then select up to ten parameters to populate the graph.

<span id="page-9-1"></span>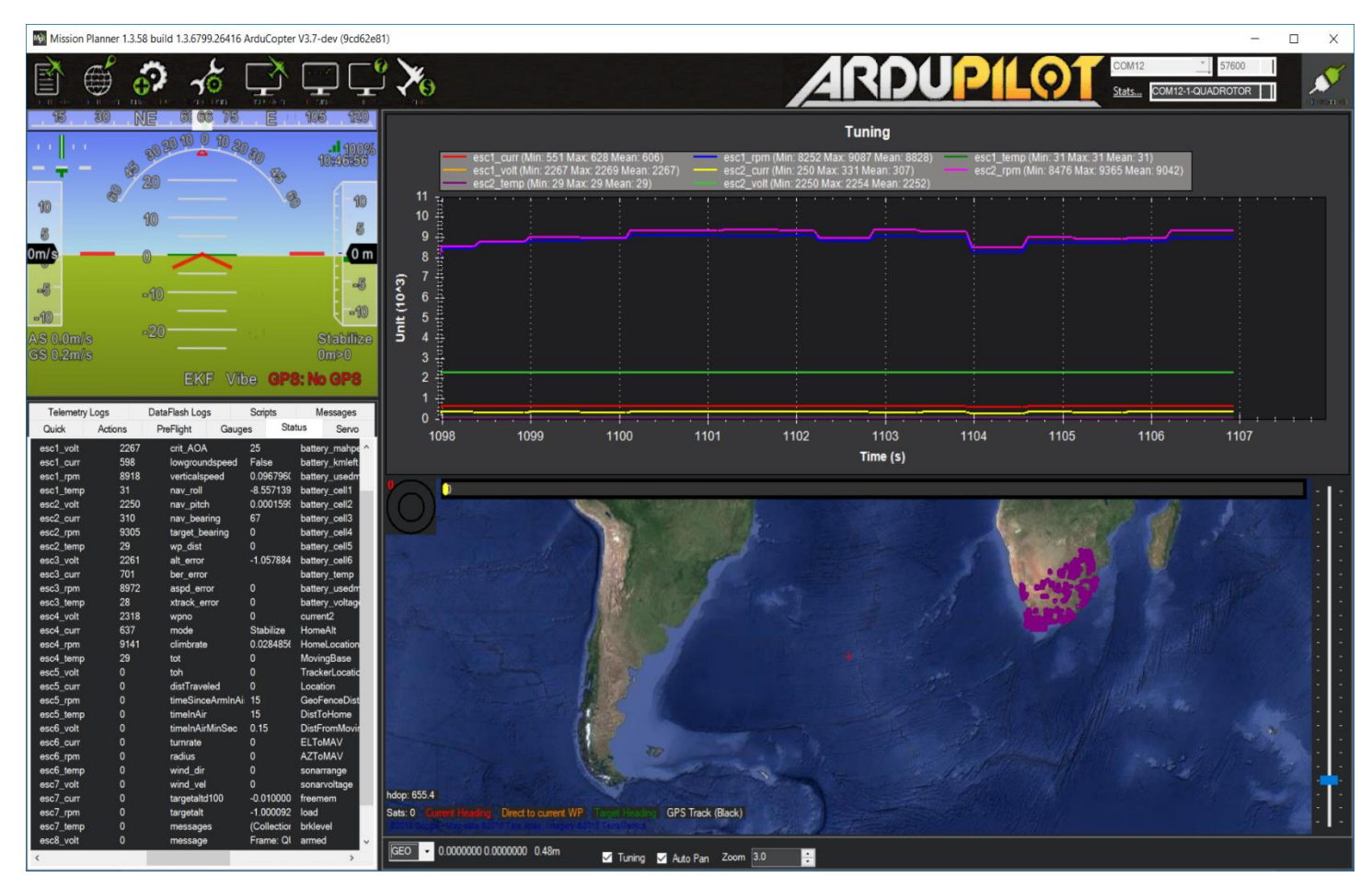

*Figure 4: Pixhawk telemetry window.*